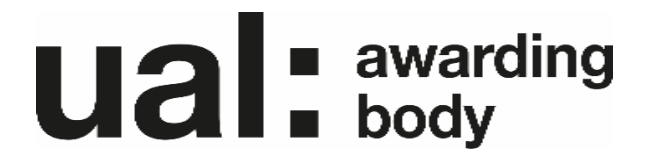

# **PebblePad**

## **A guide for Students v1**

UAL Awarding Body

# <span id="page-1-0"></span>**Contents**

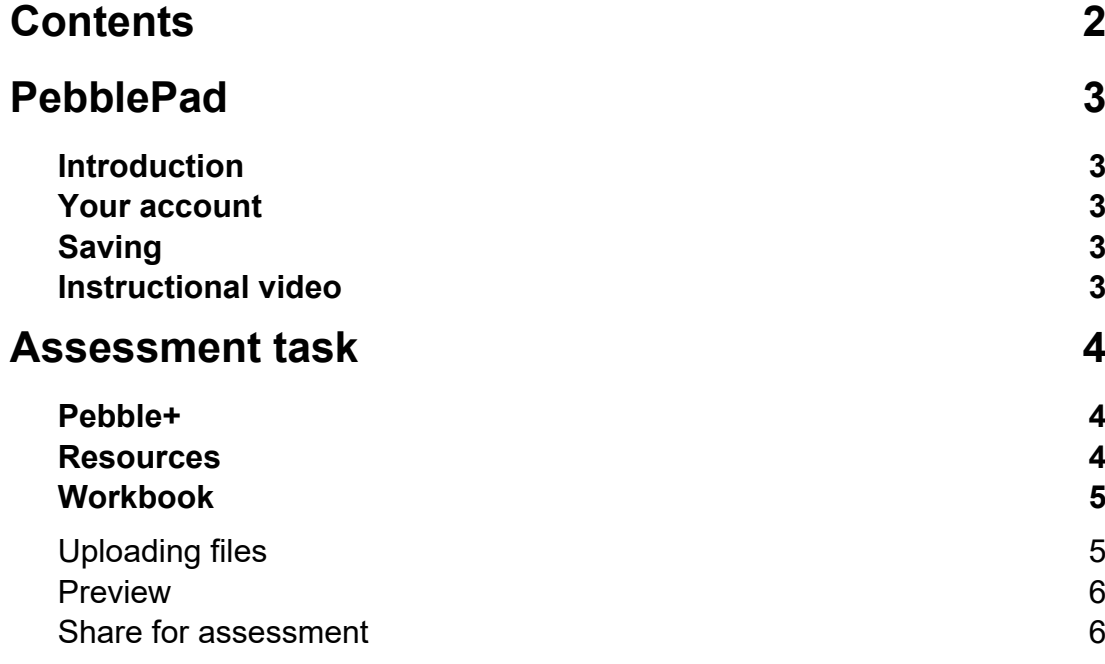

# <span id="page-2-0"></span>**PebblePad**

## <span id="page-2-1"></span>**Introduction**

This guide contains information about PebblePad and how you complete your assessment task.

PebblePad is the platform we are using for external assessment of the:

- UAL Level 3 Applied General Diploma in Art & Design
- UAL Level 3 Applied General Extended Diploma in Art & Design (Year 1).

## <span id="page-2-2"></span>**Your account**

Your Supervisor will provide you with your login and password.

## <span id="page-2-3"></span>**Saving**

It is important to save your work. PebblePad doesn't auto-save so your work will be lost if the save button isn't pressed.

## <span id="page-2-4"></span>**Instructional video**

We have created an instructional to support this written guidance:

**•** [Student instructional video.](https://vimeo.com/703762097/fc7a276578)

# <span id="page-3-0"></span>**Assessment task**

Follow the steps below to complete your assessment task.

## <span id="page-3-1"></span>**Pebble+**

You only need to use the Pebble+ area in PebblePad (see screenshot below).

- Log in to [PebblePad](https://capp.pebblepad.co.uk/login/ualab)
	- <https://capp.pebblepad.co.uk/login/ualab>
- You will be on the Pebble+ homepage.

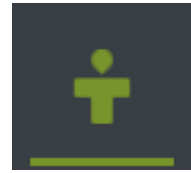

## <span id="page-3-2"></span>**Resources**

You **must** work on the resource we have created.

- On the Pebble+ homepage
- Open the workbook resource titled: **UAL – AG – Workbook – Level 3 Applied General Diploma in Art & Design 2021-22** (see screenshot below)
	- $-$  Read and agree to all the pop-ups
- You will be in the assessment workbook.

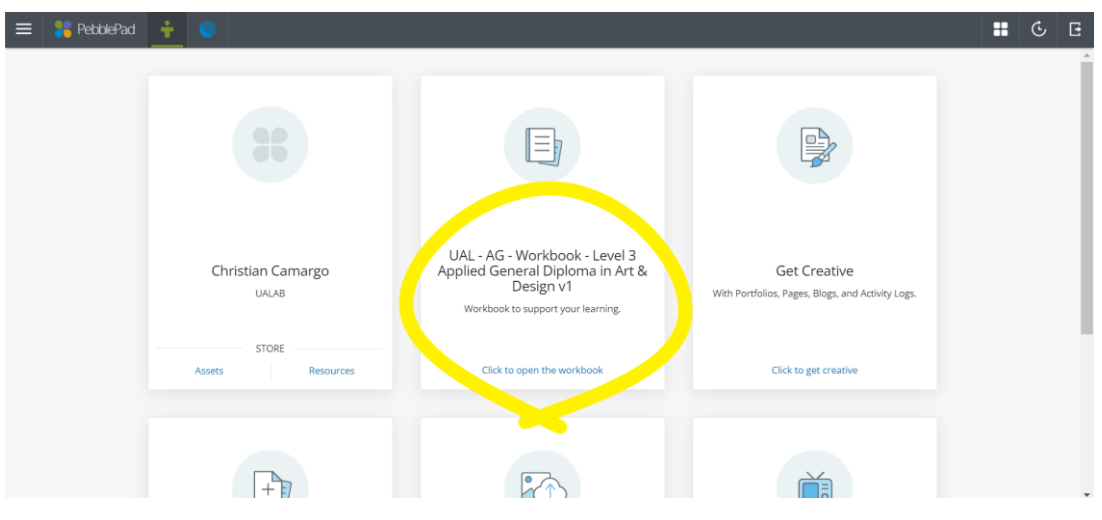

## <span id="page-4-0"></span>**Workbook**

You must complete all sections of the workbook. The workbook is a combination of text fields and file uploads.

- Click into a text field to type
	- Remember to save!

### <span id="page-4-1"></span>Uploading files

You **must** upload the following:

- 1 Proposed research sources and bibliography.
- 2 Project action plan and timetable.
- 3 Digital portfolio.
- 4 Up to 3 media files.

To upload the files:

- Open the asset store (see screenshot below)
- Click either:
	- Would you like to upload?
	- Upload new
- Then:
	- $-$  Drag and drop the file
	- Or choose the file from a drive
- Confirm upload
- Remember to save!

If you upload the wrong file use the replace or remove document buttons.

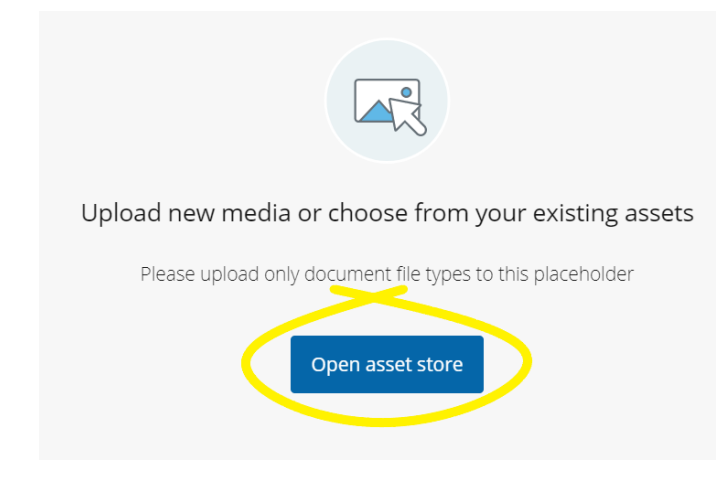

#### <span id="page-5-0"></span>Preview

To check your work:

- Click:
	- Preview
- To exit the preview click:
	- Edit this this asset.

Remember to save!

#### <span id="page-5-1"></span>Share for assessment

When you are ready you **must** share your workbook for assessment. You cannot make any further changes once you do this.

- In the workbook click:
	- $-$  I want to
- Select:
	- Share
- Choose:
	- With Atlas
- Click on the workspace:
	- UAL Workspace Level 3 Applied General Diploma in Art & Design
- Agree the terms of usage
- Click share asset
- Logout of PebblePad.

Refer to the screenshots below if you need to.

#### **Share for assessment in pictures**

**Step 1:**

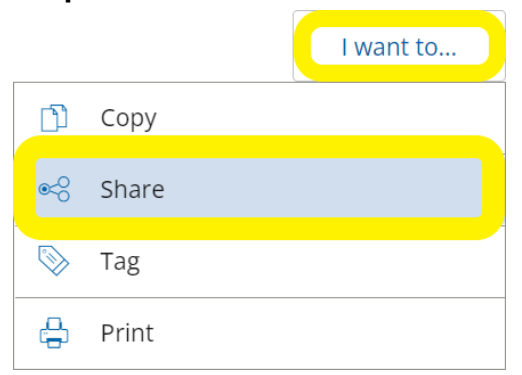

#### **Step 2:**

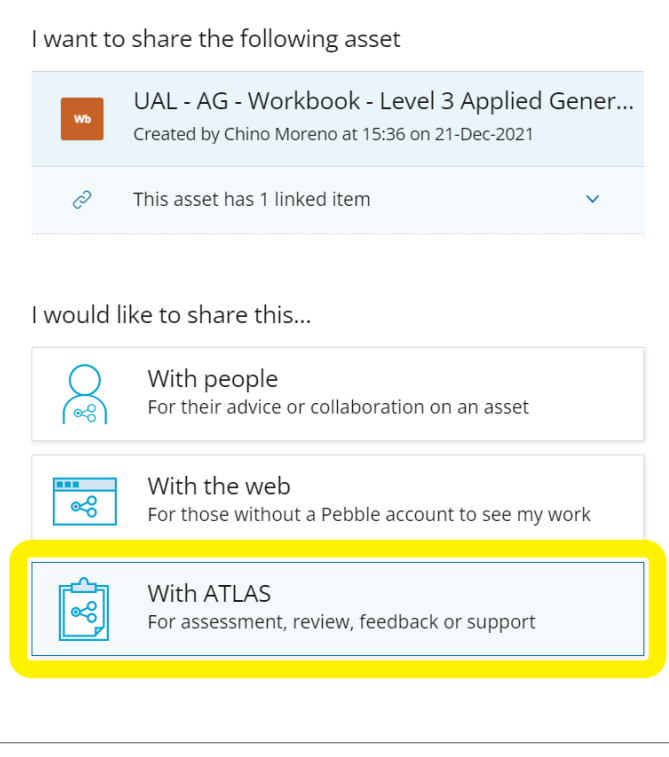

#### **Step 3**

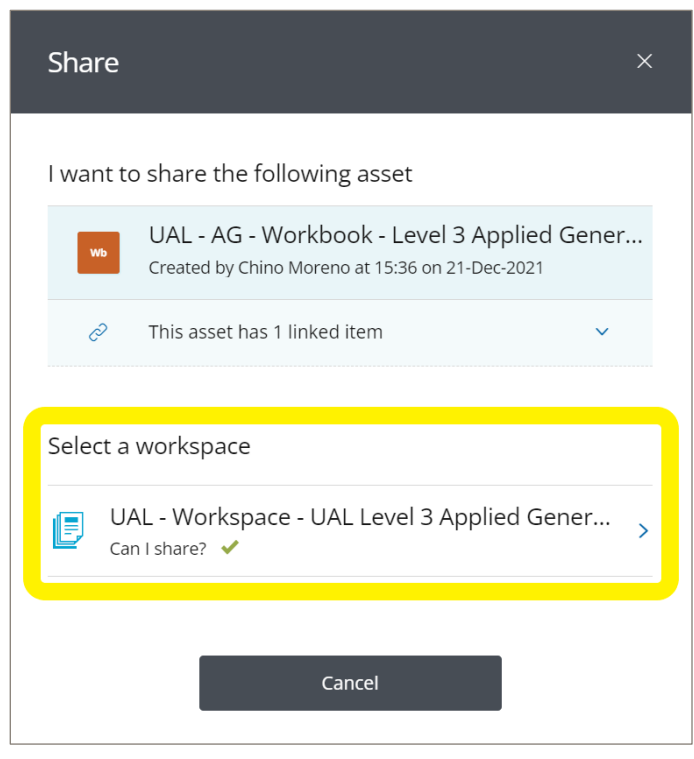

#### **Step 4:**

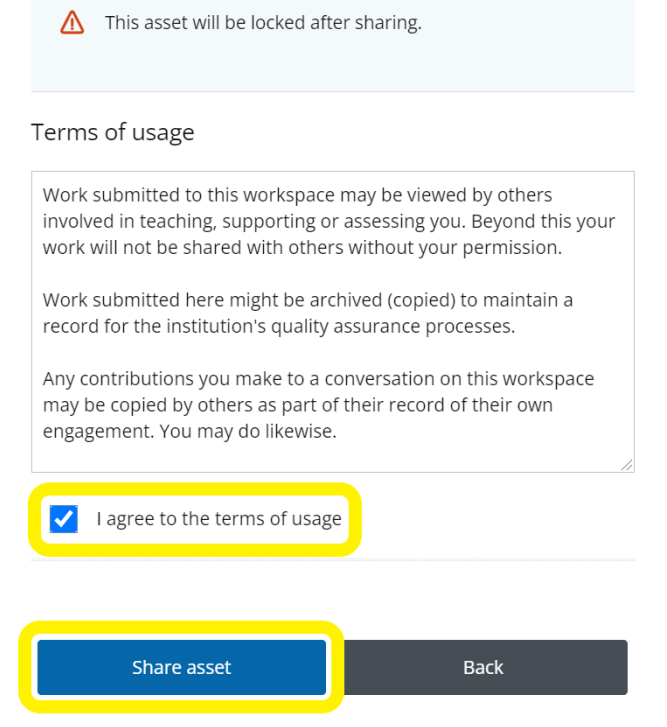

#### **Step 5**

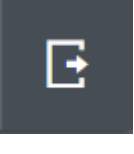

**ual**: awarding